## **คู่มือการใช้งาน OpenVas (Greenbone)**

Step การใช้งาน OpenVas (Greenbone)

Step 1. ตรวจสอบ Version ของ OpenVas ว่า update ล่าสุดแล้วหรือยัง

Step 2. ทำการสร้าง Targets (สามารถสร้าง Credentials ได้)

Step 3. ทำการสร้าง Tasks และสั่ง Scan (สามารถตั้ง Schedule ในการ Scan ได้)

Step 4. เมื่อทำการ Scan เสร็จทำการตรวจสอบผลการ Scan

1. เข้าใช้งานระบบ OpenVas (Greenbone) ผ่าน URL : https://[164.115.35.18:9392/ และท](https://164.115.35.18:9392/%20%20และ)ำการ Login ด้วย Username Password ที่ทางทีมทำการส่งให้

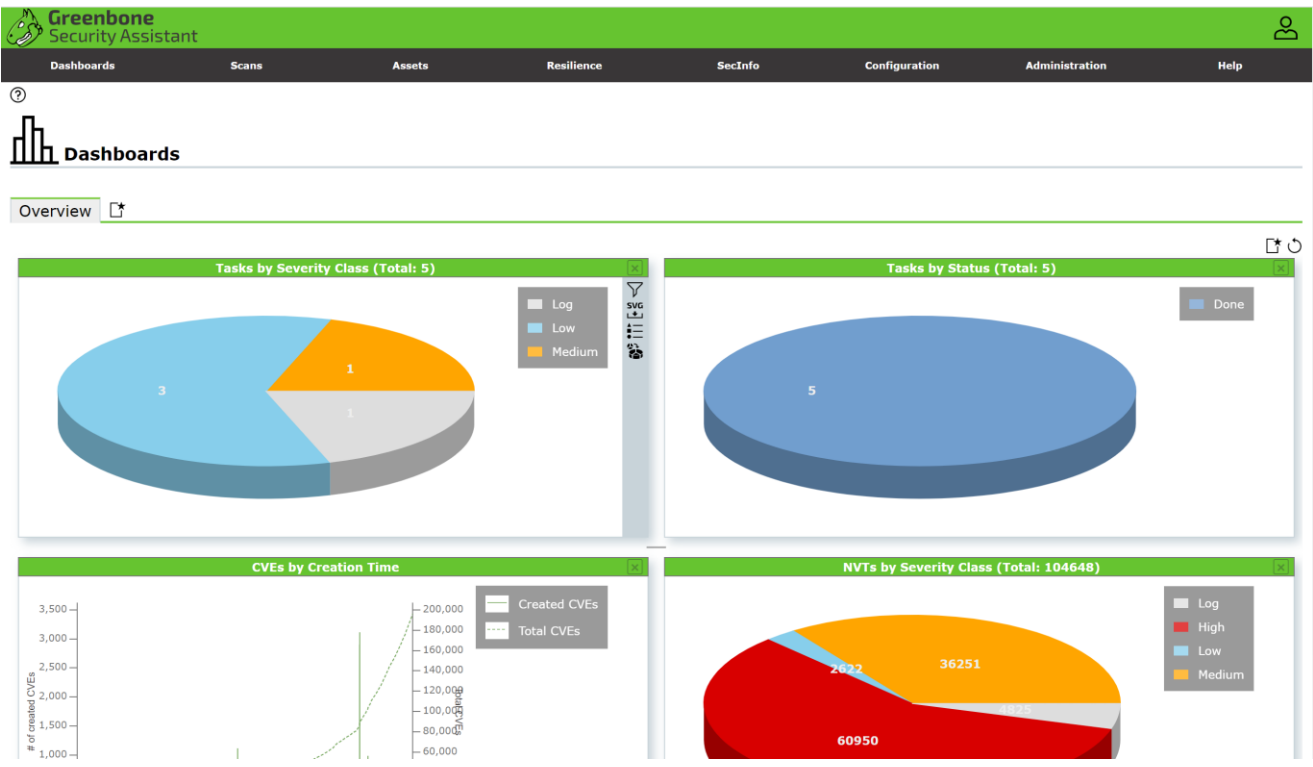

#### 2. ทำการตรวจสอบ Version

2.1 เลือกเมนู Administration > Feed Status

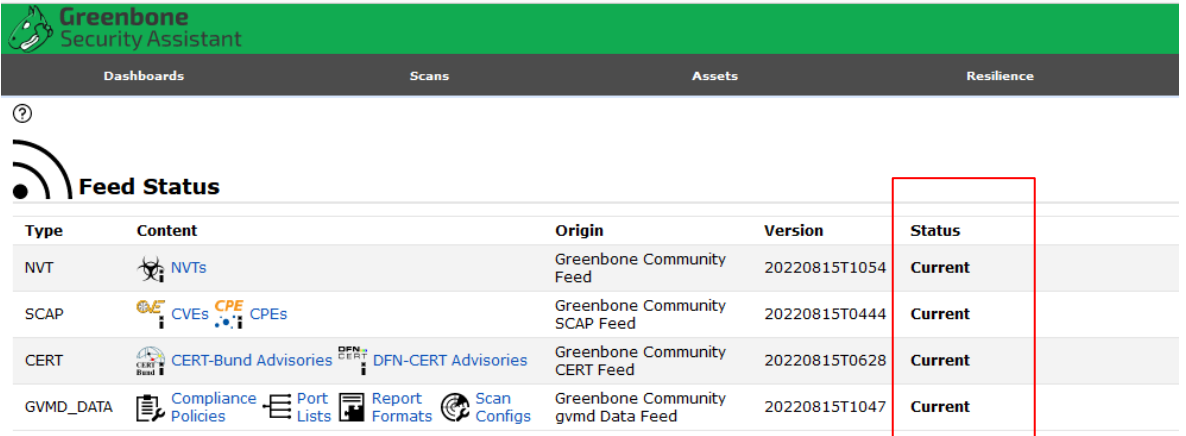

**ปล.** หาก Status มีการ Update ไปมากกว่า 7 วันให้ทำการแจ้ง Admin

3. ทำการสร้าง Targets

3.1 Configuration > Targets > เลือก New Target

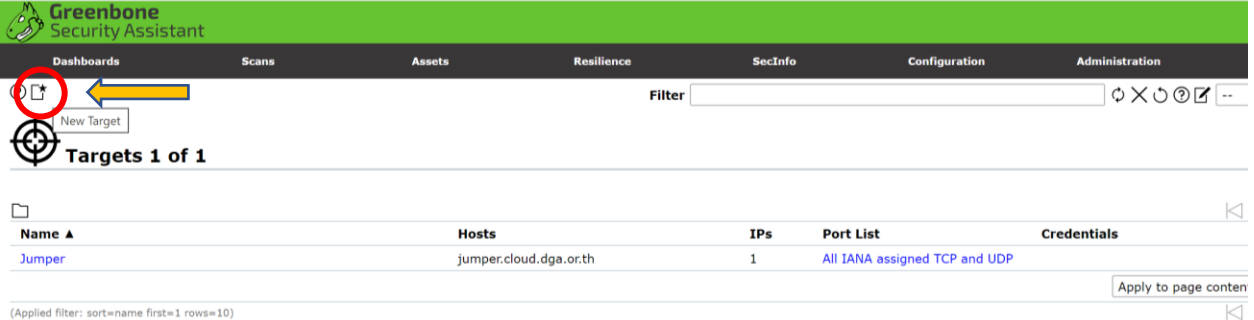

## 3.2 ทำการกรอก IP ที่ต้องการ Scan

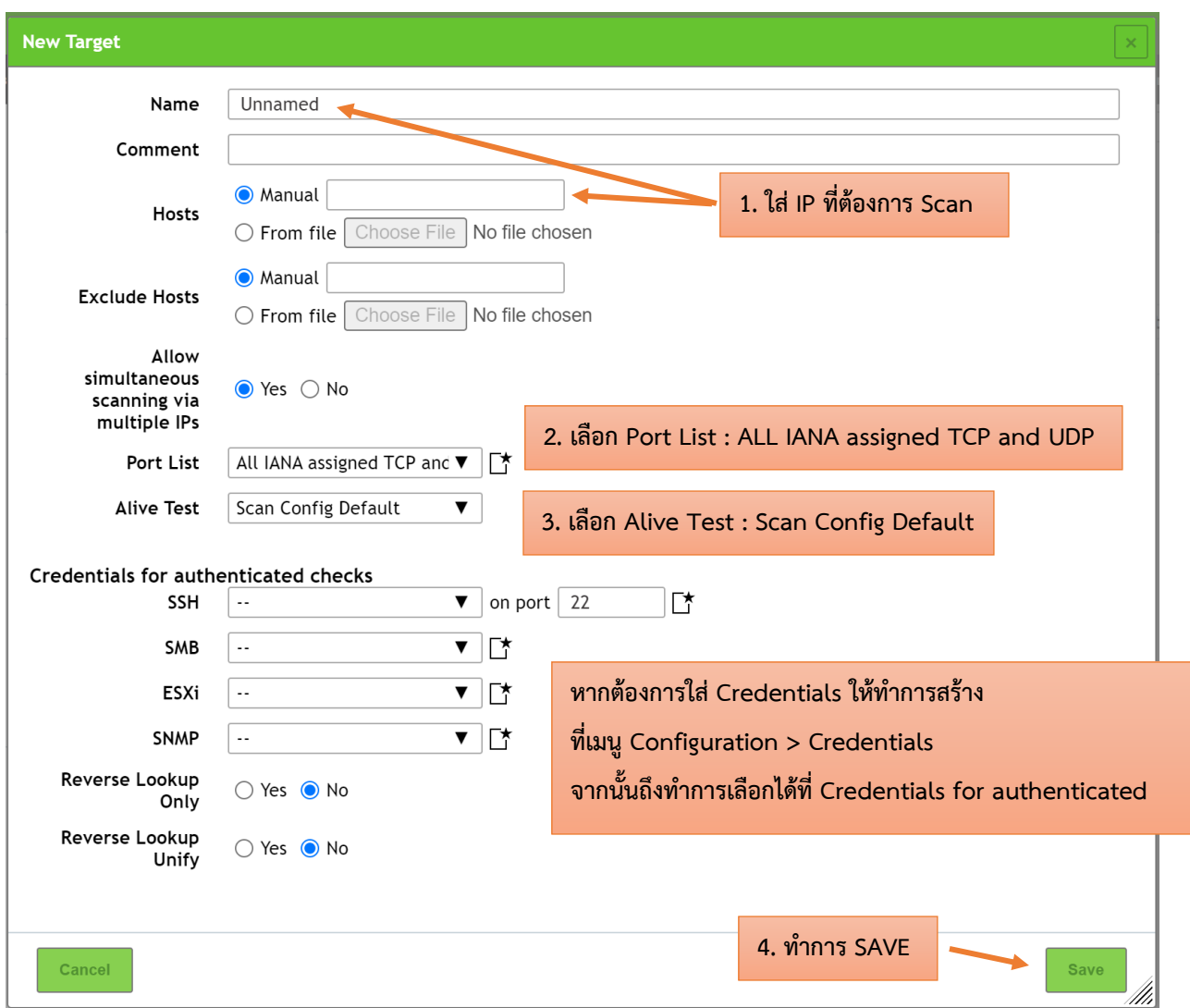

- 4. ทำการสร้าง Tasks และสั่ง Scan
	- 4.1 เลือกเมนู Scans > Tasks > เลือก New Task

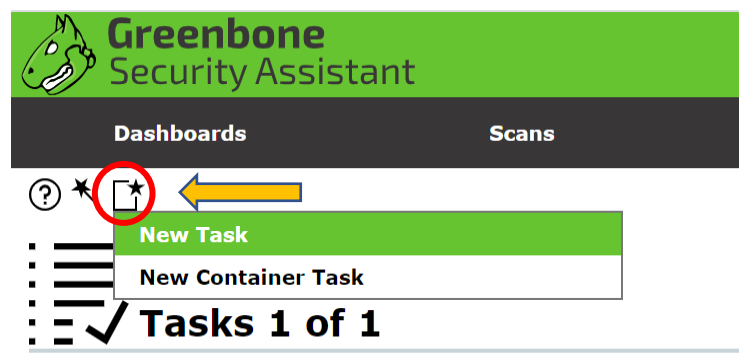

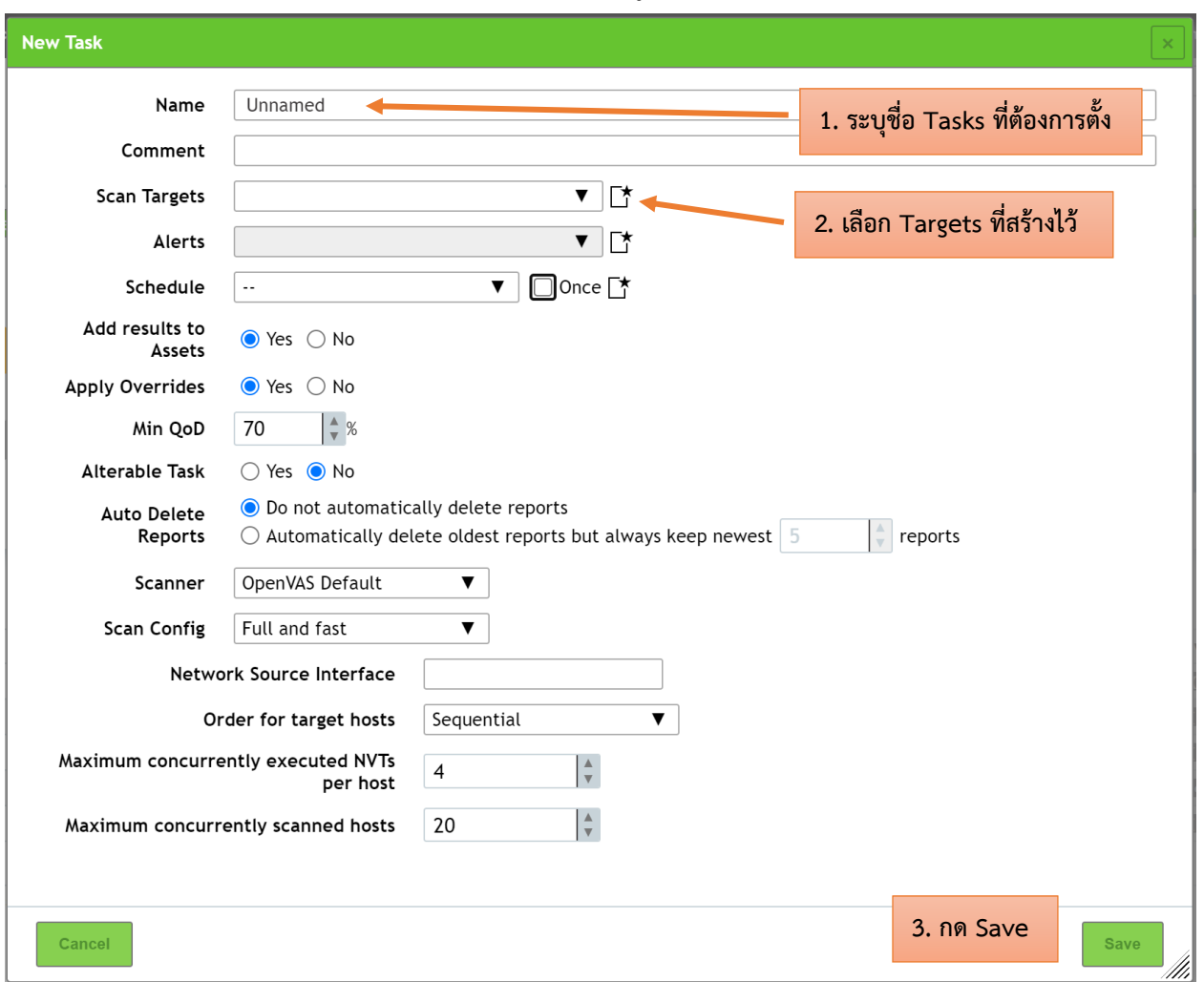

## 4.2 ทำการเลือก Target ที่ได้สร้างไว้ และกรอกข้อมูลการ Scan เพิ่มเติม

## 4.3 ทำการ Scan ทันที

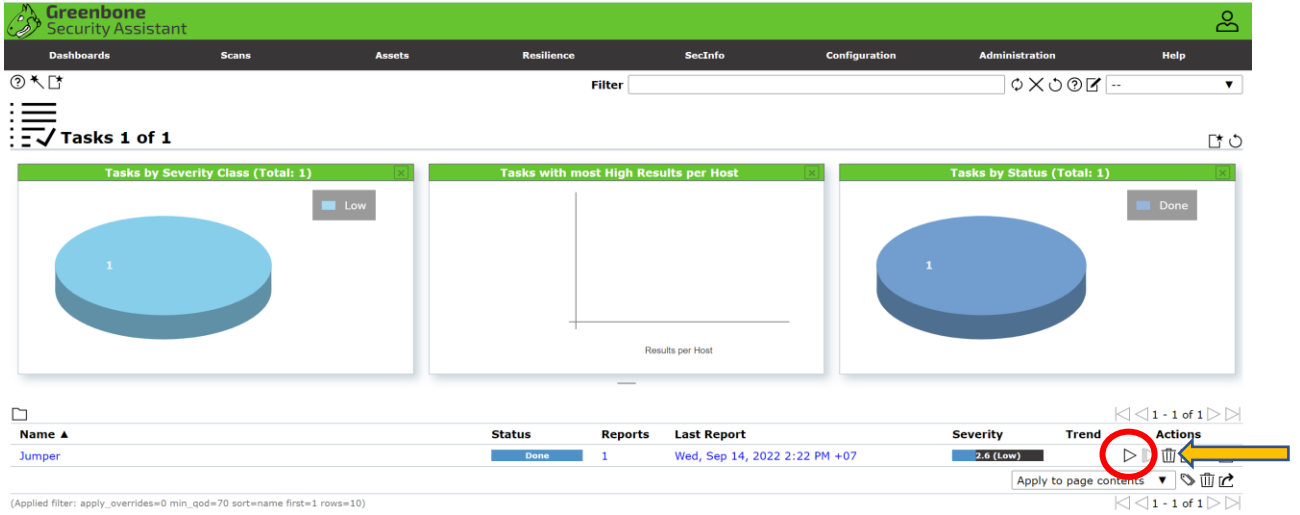

nin\_qod

## 4.4 ทำการตั้ง Schedule ในการ Scan

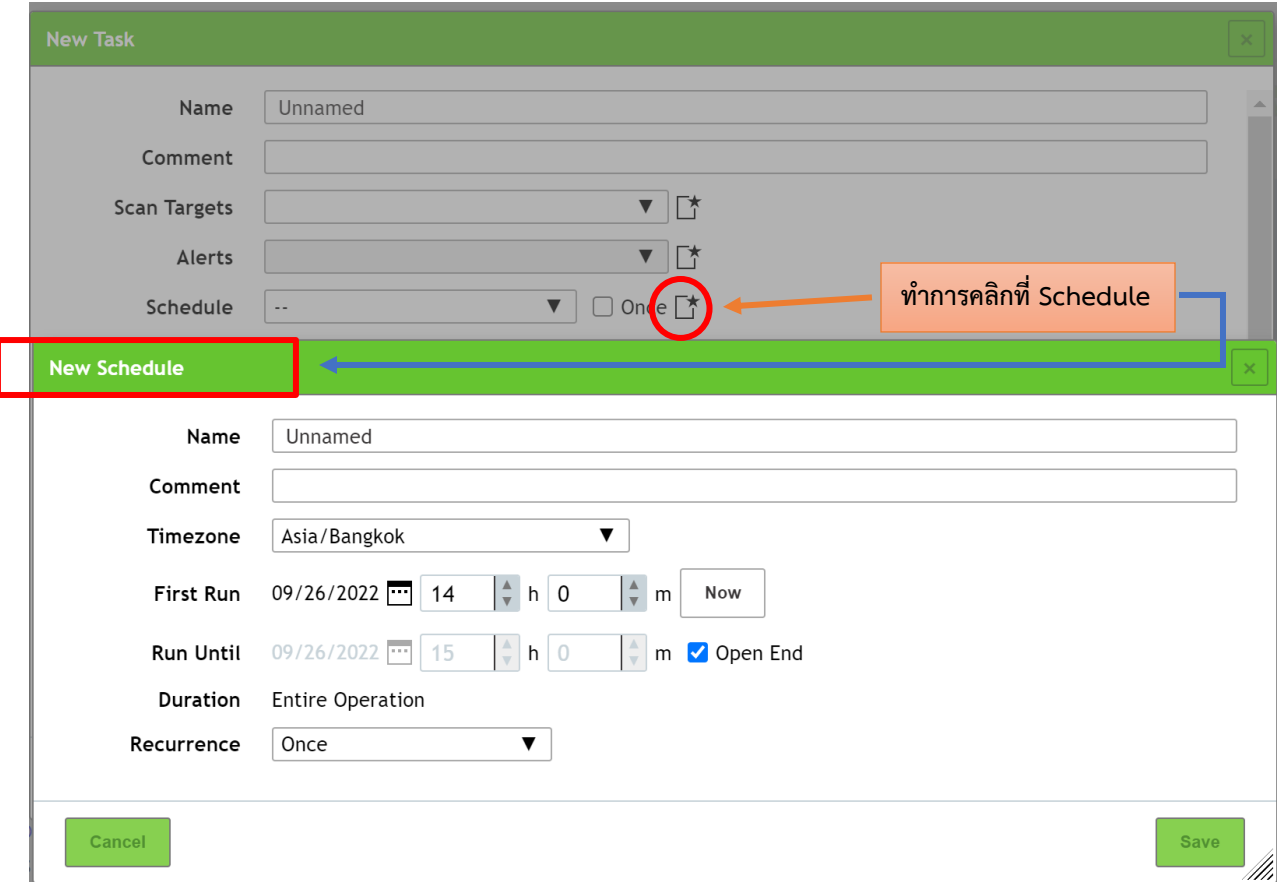

#### 5. ตรวจสอบผลการ Scan

### 5.1 เลือกเมนู Scans > Reports

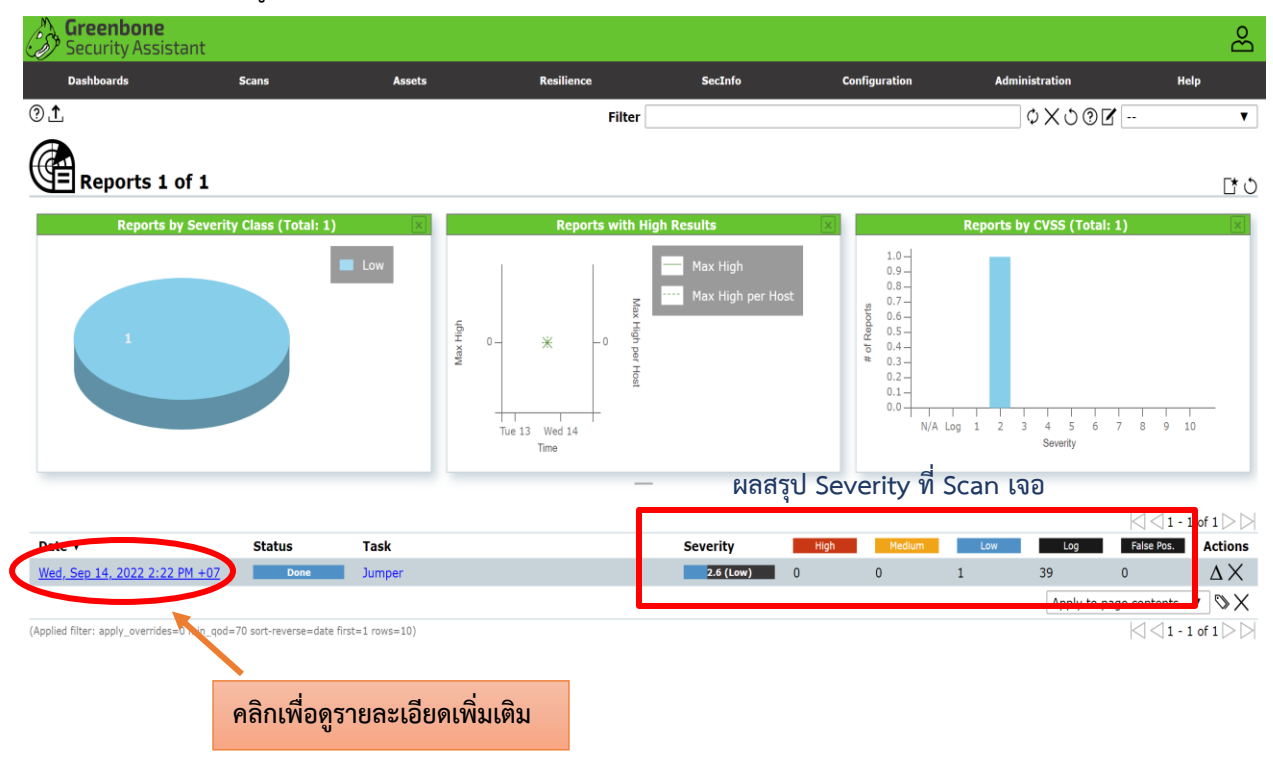

## 5.2 เลือกที่ Results

# Report:Wed, Sep 14, 2022 1:54 PM +07 DONE

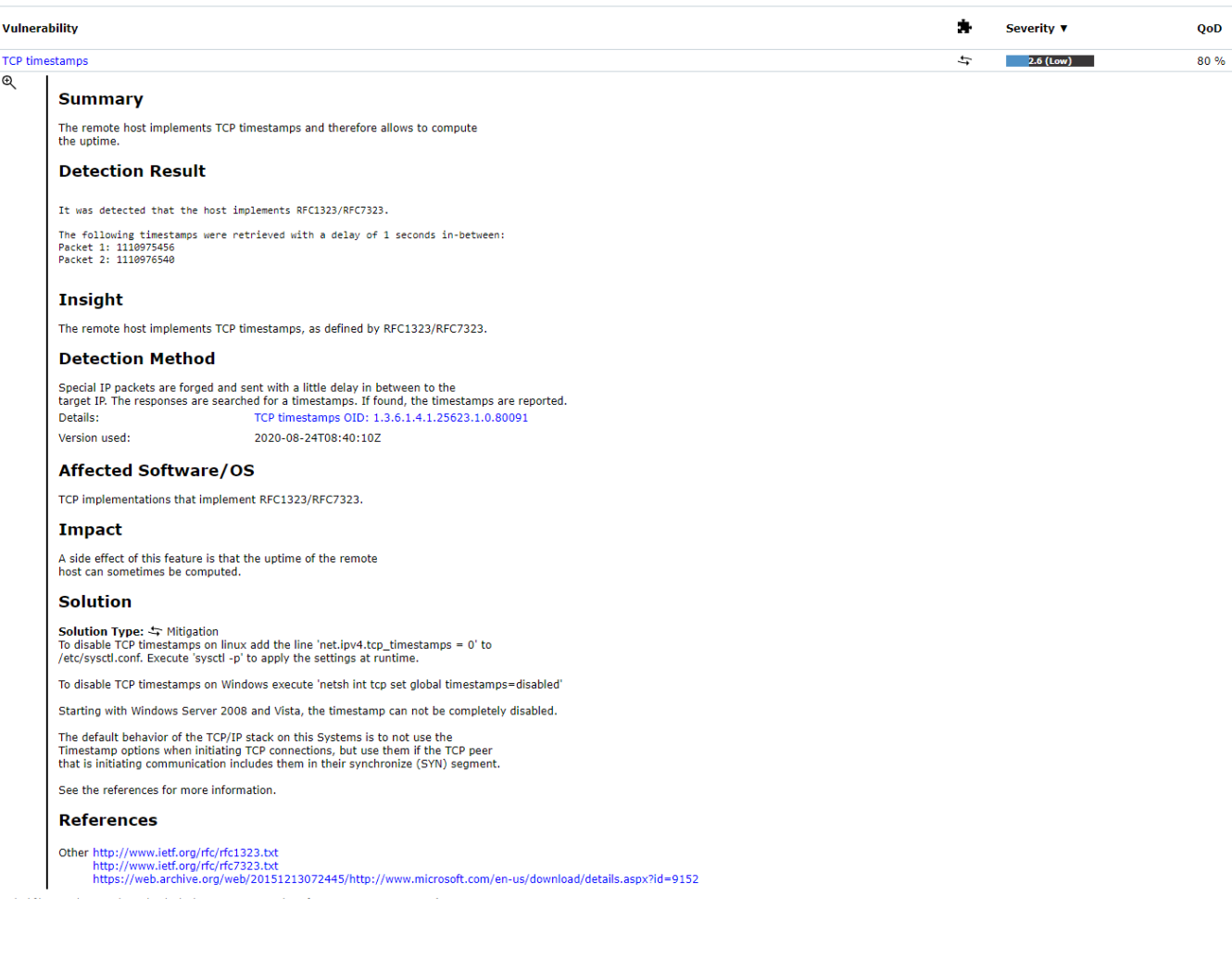